Funding Dept Report New Funding

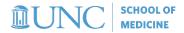

## How do these reports help me?

These reports were created so that you can export the funding data you've input in FRB for a given department. Depending on which report you select, it can show you the OLD funding grid as well as the NEW funding grid and

allows you to select either home department or funding department. See below for report descriptions.

| below for report descriptions. |                                                                                                    | 2 Funding Dept Report Old/New Funding |
|--------------------------------|----------------------------------------------------------------------------------------------------|---------------------------------------|
| Report Name                    | Why You Would Use it                                                                                               | 3 Home Dept Report Old/New Funding    |
| 1. Funding Dept                | Run this report to see where NEW funding lines                                                                     | 4 Home Dept Report New Funding        |
| Report New                     | have been entered for faculty your unit funds.                                                                     | 5 FRB All Data Dump OLD Funding       |
| -                              | , ,                                                                                                    | 6 FRB Data Dump All                   |
| <u>Funding</u>                 | D. 11                                                                                                    | 1 1 2 2 1                             |
| 2. Funding Dept                | Run this report to see where NEW and OLD funding lines have been entered for faculty your unit funds.              |                                       |
| Report Old/New                 |                                                                                                    |                                       |
| Funding                        |                                                                                                    |                                       |
| 3. Home Dept Report            | Run this report to see where NEW and OLD funding lines have been entered for faculty that are housed in your unit. |                                       |
| Old/New Funding                |                                                                                                    |                                       |
| 4. Home Dept Report            | Run this report to see where NEW funding lines have been entered for faculty that are housed in                    |                                       |
| New Funding                    | your unit.                                                                                                    |                                       |
| 5. FRB All Data Dump           | Run this report to see where there are OLD funding lines for faculty that are housed in any SOM                    |                                       |
| OLD Funding                    | unit. You will need to filter to your specific unit.                                                               |                                       |
| 6. FRB Data Dump All           | Run this report to see where there are OLD and NEW funding lines for faculty that are housed in                    |                                       |
| •                              | any SOM unit. You will need to filter to your specific unit.                                                       |                                       |

## Steps

Please note: these steps are for general report running and pivot table creating. Options could change depending on which report you are running. In this example, the *Funding Dept Report Old/New Funding* is being utilized.

• These reports can be accessed via the FRB website (https://www.med.unc.edu/fbo/fy25-budget/ > FRB Database > select Department > FRB Options > Select Report)

## FY25 Budget Process

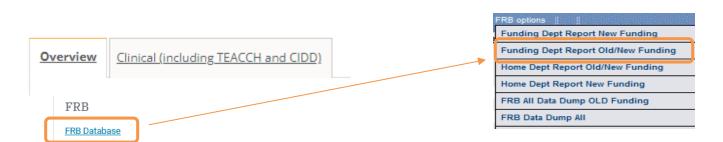

- Select the department from the drop down. Click "Submit Dept".
- "FRB Options" > Choose the report you wan to manipulate
- · An Excel document will download; open the document and enable editing
- Click "Insert" > "Pivot Table" > "From Table/Range" > "New Worksheet" > "OK"
- **Select the fields you want to see in your pivot** (example of selected fields listed on next page)

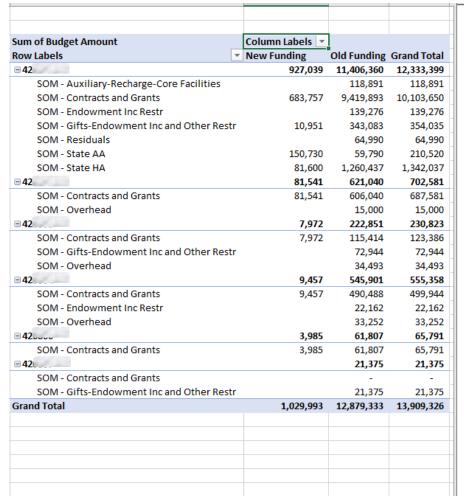

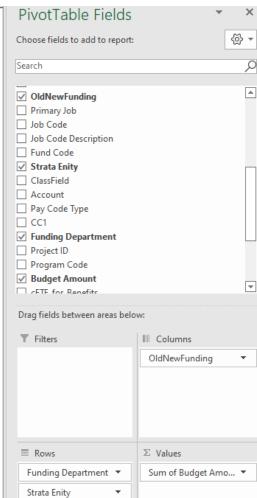